# 発表データのナレーション録音・ビデオ (動画) 作成マニュアル

#### Windows  $10 +$  PowerPoint  $2019.365$ 版

ナレーション録音の注意点

- ⚫ ナレーションの録音はノートパソコンの内蔵マイクを使用して録音が可能です。 ※ ノートパソコンのマイクはモニター周辺に内蔵されていることが多いため、モニターから30~40cmの距離を保ちナレーション を録音していただくことを推奨します。
- ⚫ USBまたは4極ミニピンの外付けマイク、ヘッドセット等を使用することにより、安定したナレーションの録音も可能です。

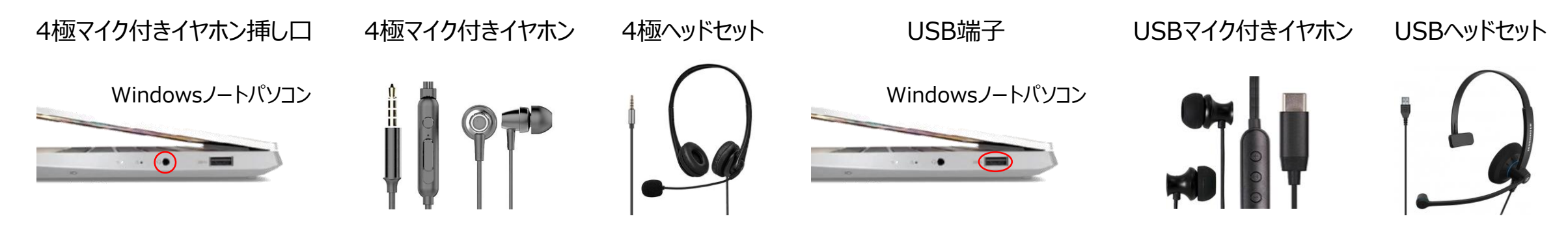

⚫ ページの切り替え時は録音が停止します。ページが切り替わった事を確認してからナレーションを再開してください。 **※本番前に2、3ページ程度のテストを行い、スライドショーでナレーションの録音を確認していただくことを推奨します。**

#### パソコンの設定(Windows 10 + PowerPoint 2019・365)

- ① USB接続タイプのマイクはUSBポート、4極マイク付きイヤホンまたはヘッドセットをミニピン端子にさします。
- ② 外部又は内蔵マイクの入力レベルはタスクバーの音量マークを右クリックしサウンドの設定を開き調整します。
- ③ 入力デバイスが外付または内蔵マイクのどちらかになっていることを確認して下さい。
- ④ マイクのテストで入力レベルを確認してください。
- ⑤ レベルを調整するにはデバイスのプロパティ(コントロールパネル ⇒ サウンド ⇒ 録音 ⇒ マイク) の順で進み、 ボリュームでレベルの調整を行って下さい。

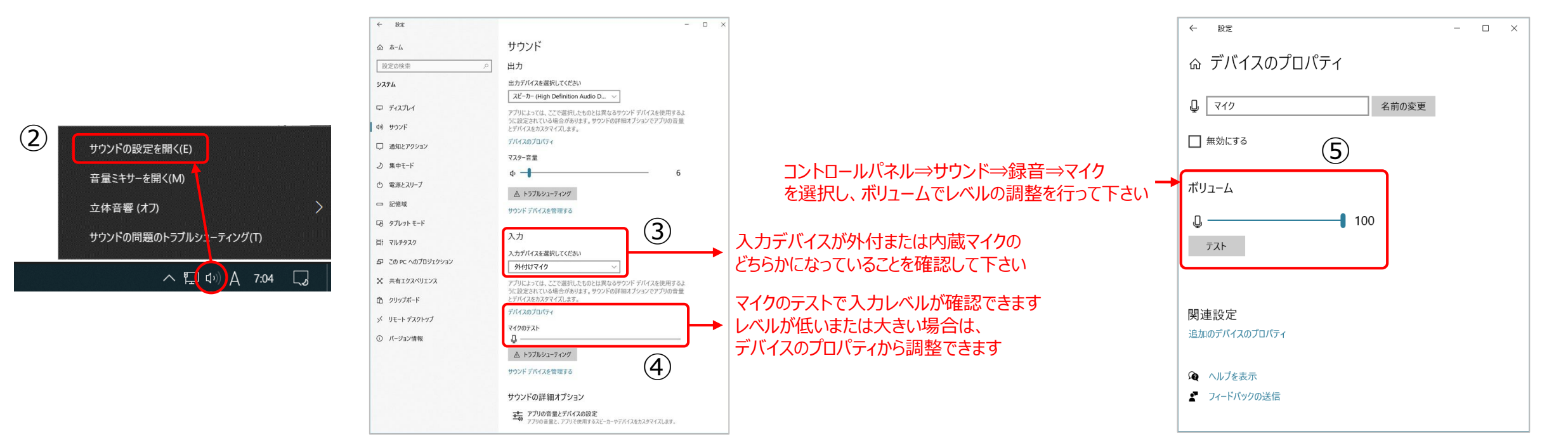

## )スライドショーの記録(ナレーション録音までの設定)

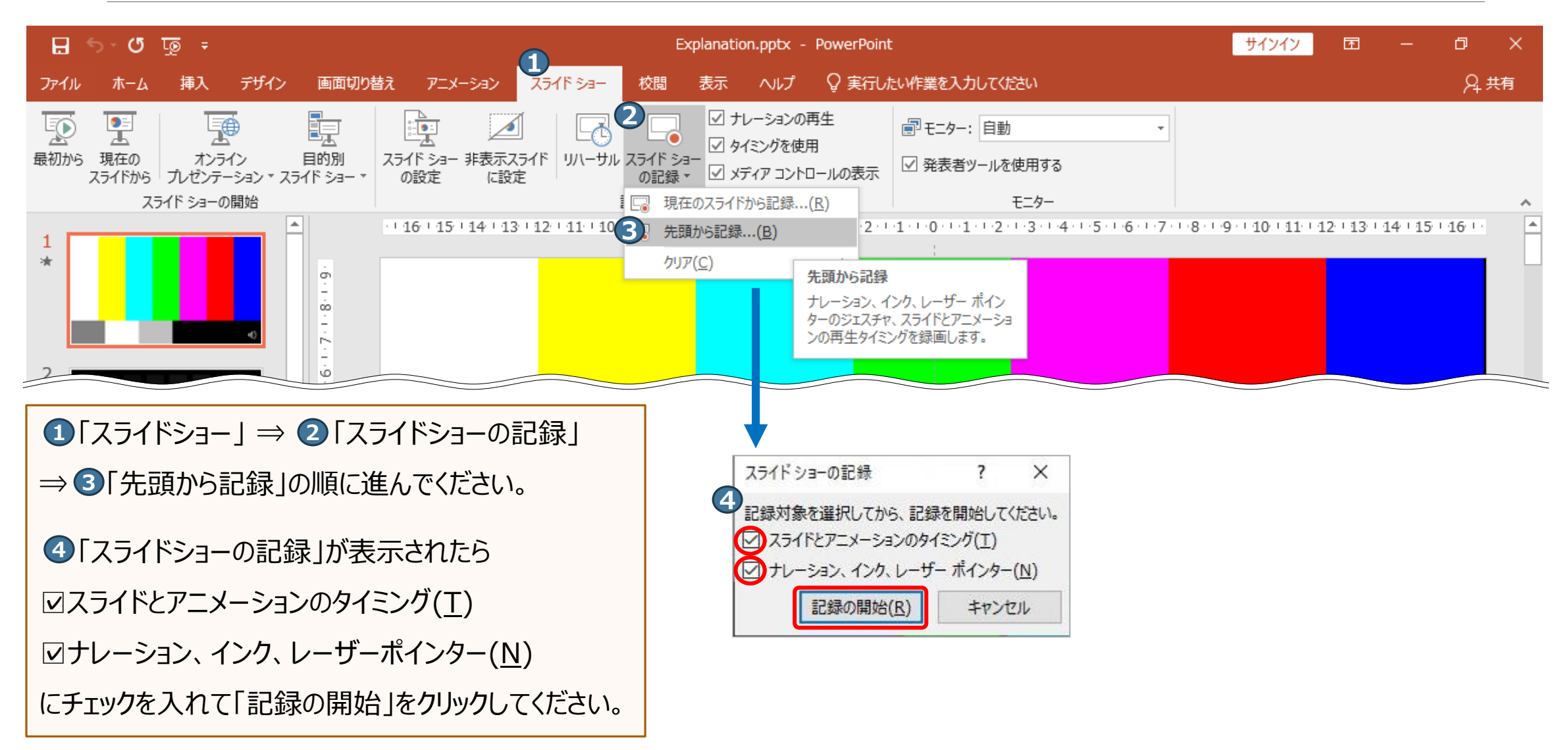

## 2) スライドショーの記録(ナレーションの録音)

ノートパソコンのマイクはモニター周辺に内蔵されていることが多いため、モニターから30~40cmの距離を保ち 音声を録音していただくことを推奨します。

- 「マイク」がONになっているかを確認。 **1**
- 「カメラ」のON、OFFを確認。 **2**

※ONにするとカメラ映像が右下に表示され ます。

「記録」ボタンでスライドショーの記録が開始さ **3** れます。⼝演を行いながら でスライドを進 **4** めてください。

※終了後ページごとに修正が可能です

経過時間、スライド枚数を確認できます。 **5**

終了は「×」で画面を閉じてください。 **6**

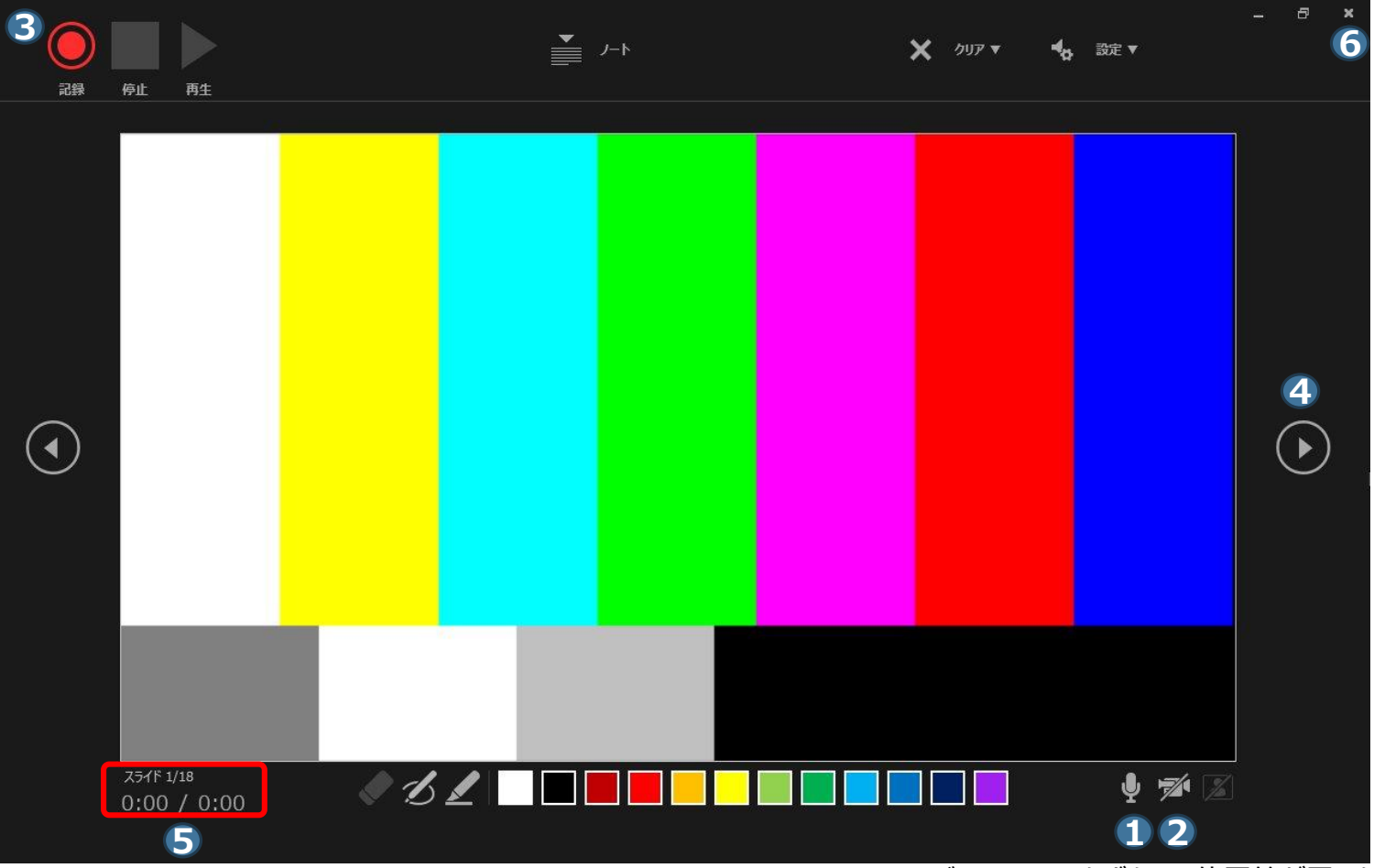

3)ナレーションの確認

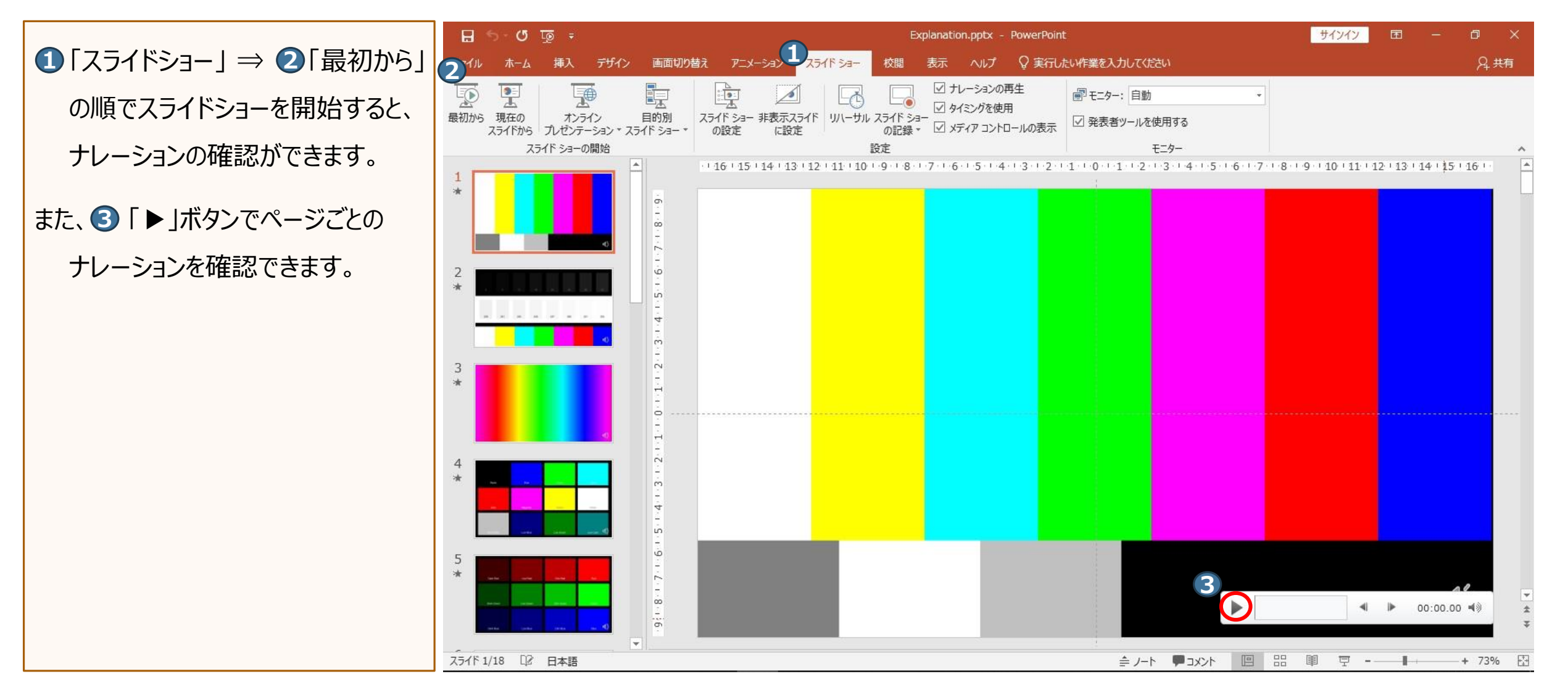

4)ナレーションの再録音(設定)

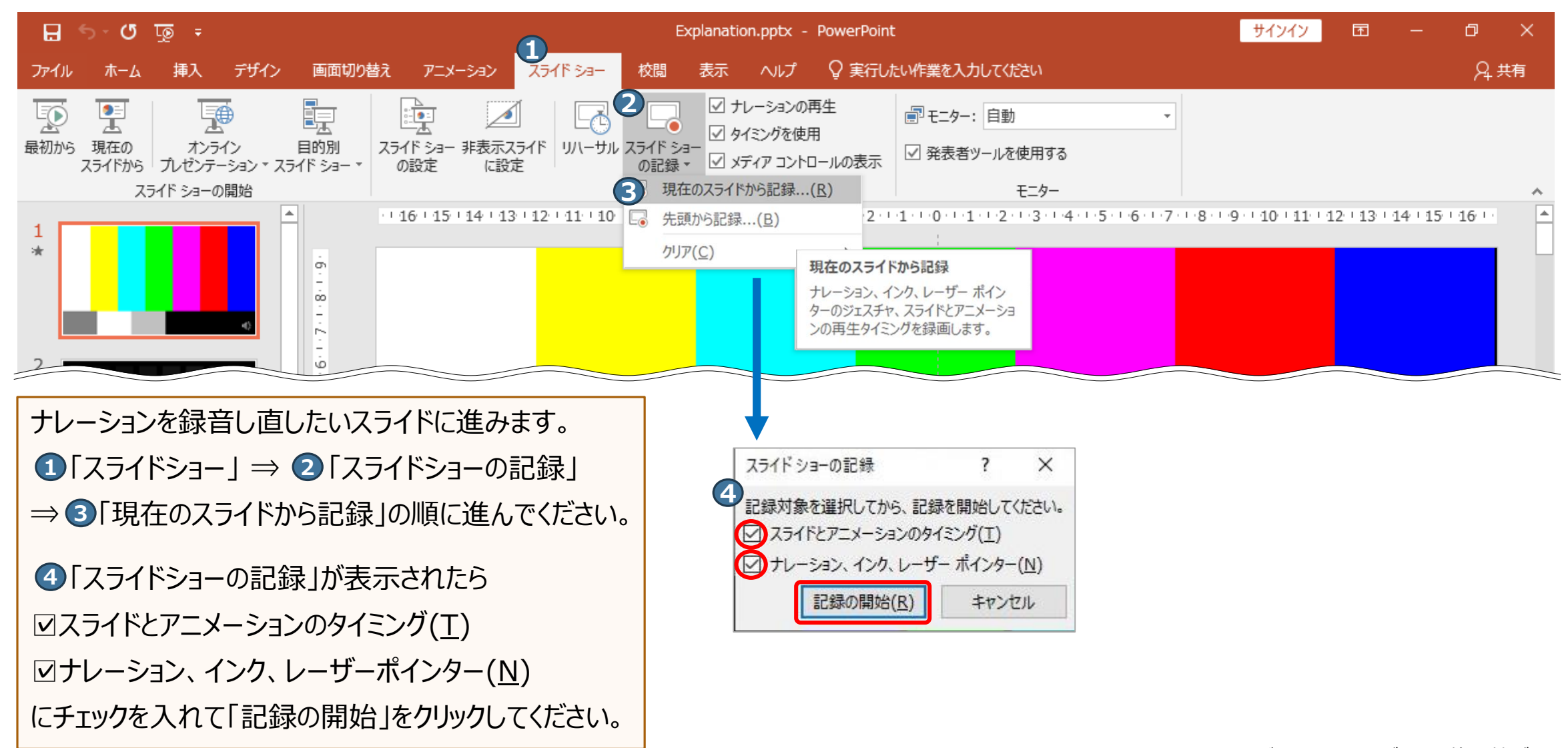

#### 5) ナレーションの再録音(録音)

#### ノートパソコンのマイクはモニター周辺に内蔵されていることが多いため、モニターから40~50cmの距離を保ち 音声を録音していただくことを推奨いたします。

- 「マイク」がONになっているかを確認。 **1**
- 「カメラ」のON、OFFを確認。 **2** ※ONにするとカメラ映像が右下に表示さ れます。
- **3** 「記録」ボタンでスライドショーの記録が開 始されます。スライドは進めず、 4 で録音 を停止させ、 **⑤** で画面を閉じてください。 経過時間、スライド枚数を確認できます。 **6**

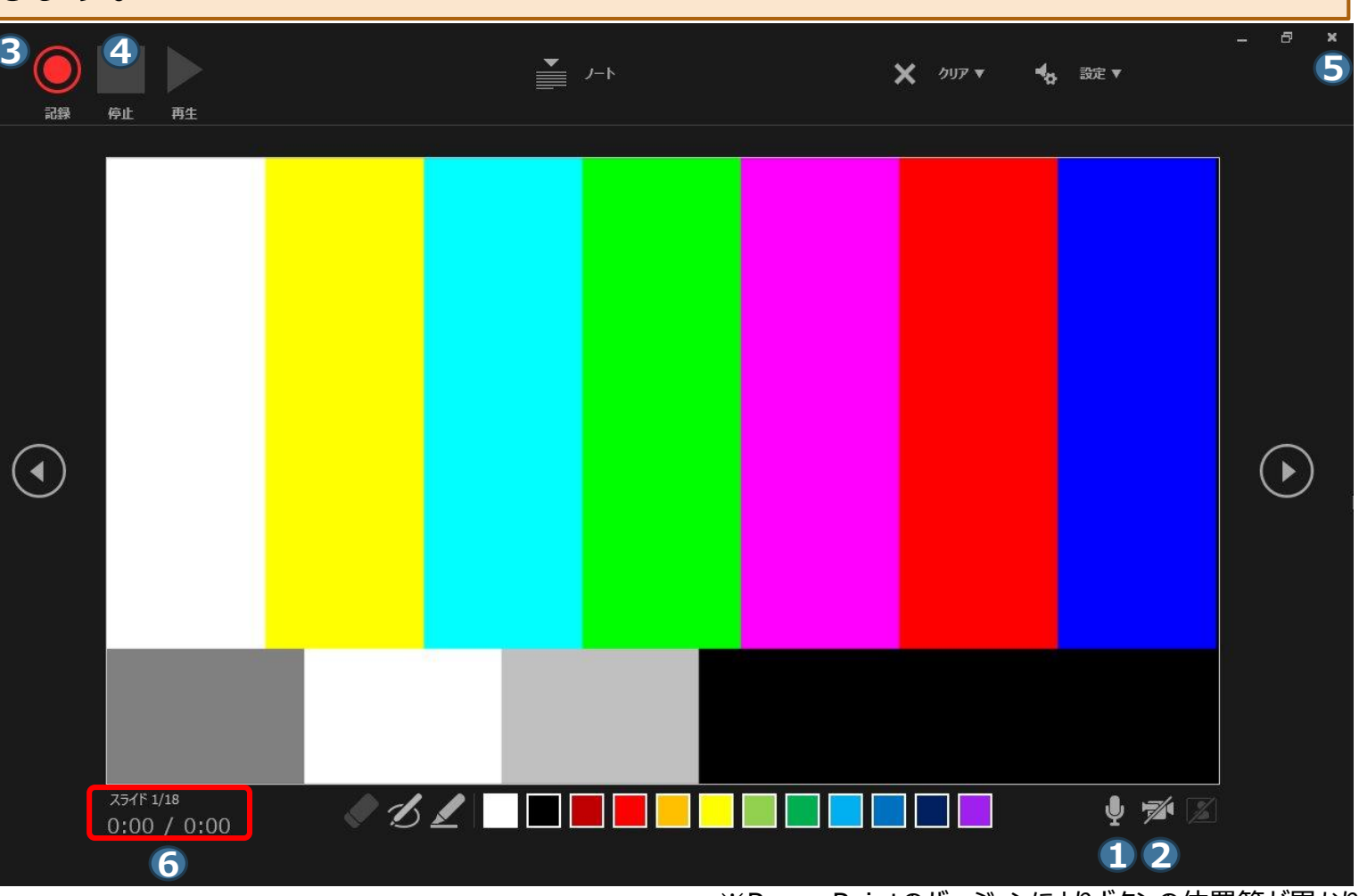

## 6) 動画 (ビデオ) の作成

 「ファイル」 ⇒ **2** 「エクスポート」 ⇒ 「ビデオ作成」の順で進んでください。 の設定は「HD(720 P)」を選択 の設定は「記録されたタイミングとナ 「ビデオの作成」で **7** 「名前を付け レーションを使用する」を選択 て保存」画面が表示されたらファイル 名を入力して保存してください。 ※ファイル名は「分科会名\_氏名」 としてください。

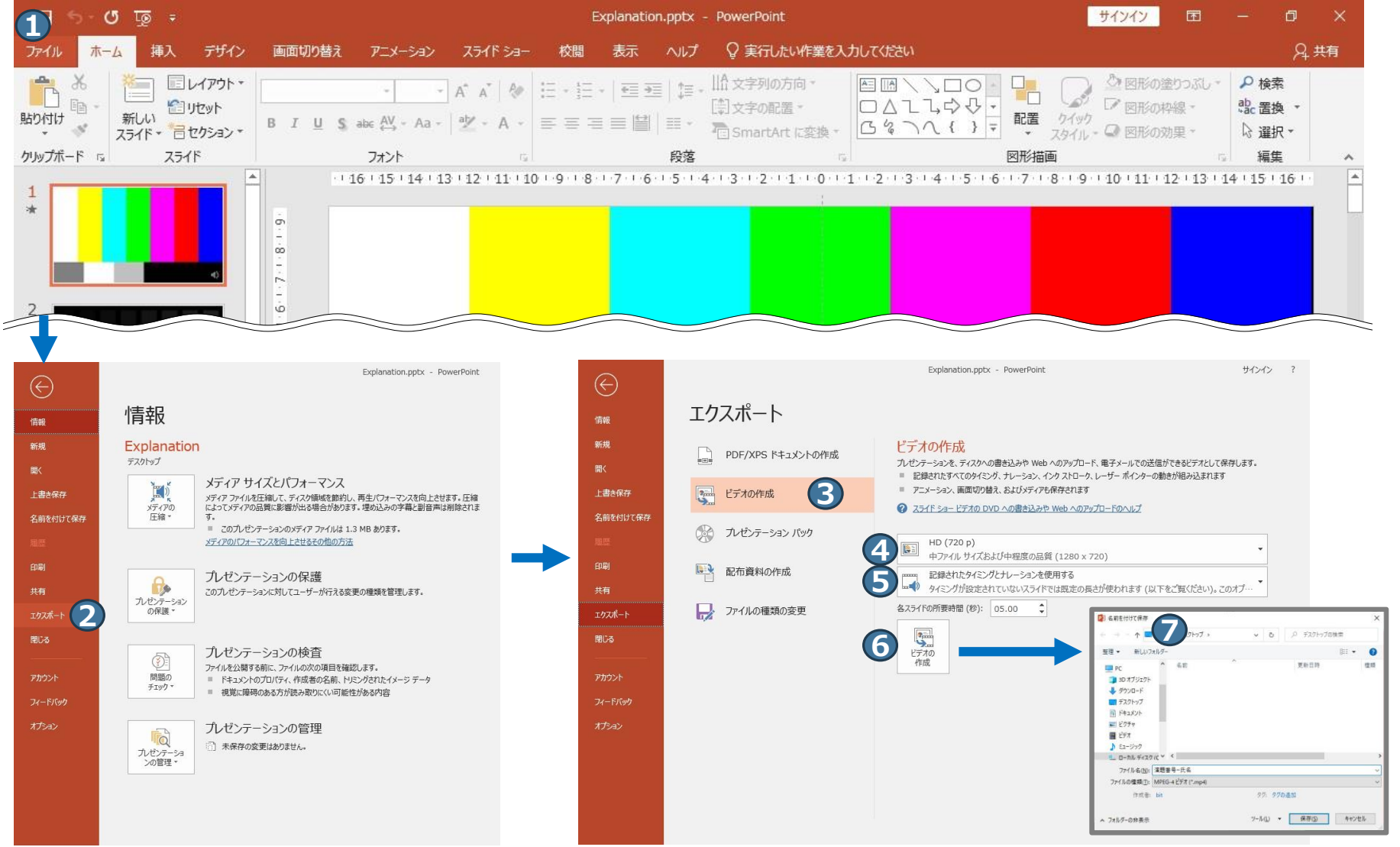